# Regions Commercial Card

Card Management System User Guide

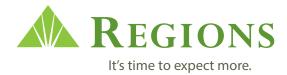

### Table of Contents

- 1. CMS Logon Procedures (Page 2)
- 2. Statement View and Print Procedures (Page 5)
- 3. CMS Account View and Update Procedures (Page 8)
  - 4. CMS Create New Account Procedures (Page 11)
  - 5. CMS Transaction Inquiry Procedures (Page 15)
    - 6. CMS Create New user Procedures (Page 17)
- 7. CMS Credential Maintenance Procedures (Page 21)
  - 8. CMS Update User Procedures (Page 23)
  - 9. CMS Audit Log Procedures (Page 26)
  - 10.CMS Audit Summary Procedures (Page 28)
    - 11.CMS Reporting Procedures (Page 30)
    - 12.CMS Quick Reference Guide (Page 32)

# CMS Logon Procedures

#### Regions Card Management System Login Procedures

- ► Go to https://www.card-data.com/RegionsCardMan agementSystem/Security/L ogin.aspx
- ► Type in your User Name and Password (if this is your first time to log in type in your temporary password).
- ► Click on "Login".
- ► Type in your current Password.
- ► Type in your new Password.
- ► Re-type your new Password.
- ► Click on "Logon".

- ► The next screen will ask for your Credential ID and Security Code.
- ► The Credential ID is the Serial Number on the back of your Token.
- ► The Security Code is the six digit number displayed on the front of your token.
- ► Type in this information and click "Continue".

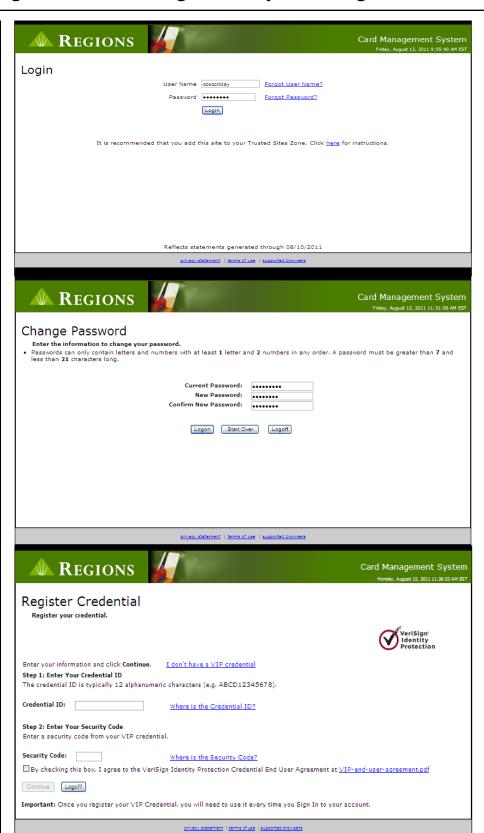

#### Regions Card Management System Login Procedures

► Explains how to acquire your VIP Credential.

► Illustrates where your Credential ID is located.

► Illustrates where your Security Code is located.

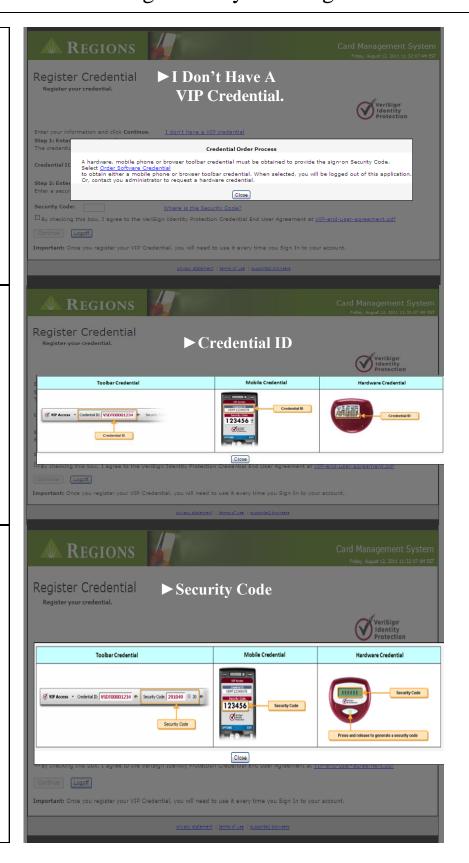

### Statement View and Print Procedures

#### Regions Card Management System Statement View Procedures

► At the -Message Centerpage, click on "Statement" and then "Statement View and Print".

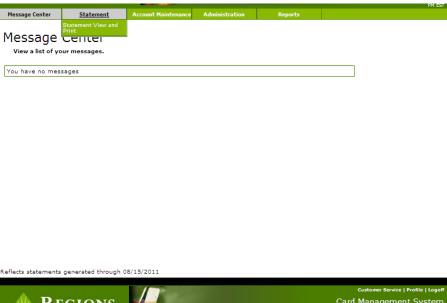

- ► Choose the -Search Typeand type in the account name.
- ► Click on "Search"
- ► When the search results are loaded, click on "View Account" at the right of the account name.

► The first tab is the -Statement Summary-This will give you basic information about the account.

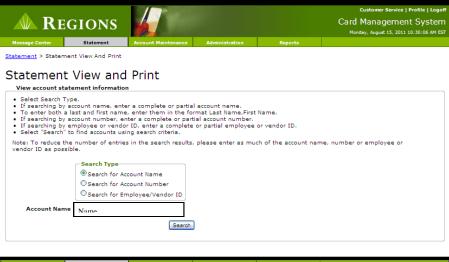

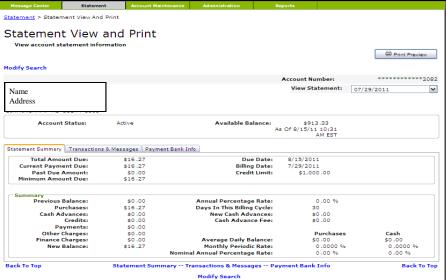

#### Regions Card Management System Statement View Procedures

► The second tab shows more current transactions and messages.

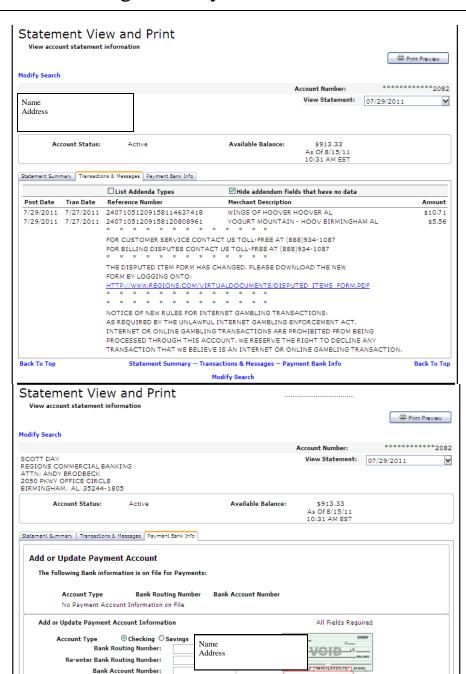

ABA Routing Number Account Number

Reset Payment Bank Information

Re-enter Bank Account Number:

Review Payment Bank Information

► The third tab is the payment bank information. Before you change any field on this tab please contact Regions Bank.

# CMS Account View and Update Procedures

#### Regions Card Management System Account View/Update Procedures

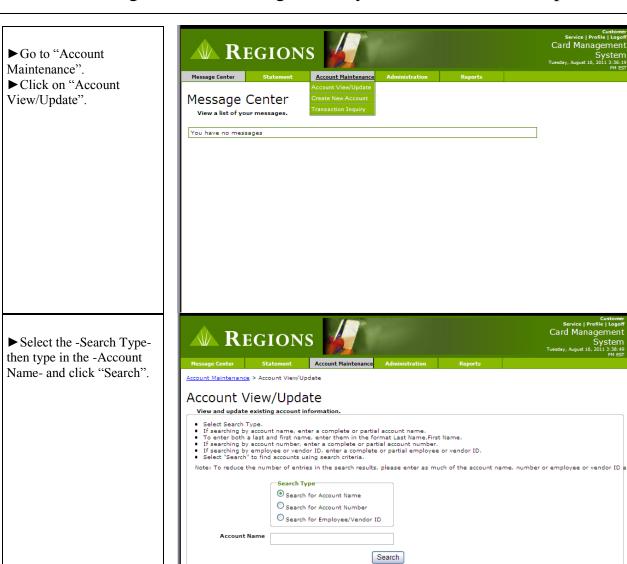

#### Regions Card Management System Account View/Update Procedures

► Once the information is displayed, click on "View Account" to the right of the account.

► This will bring up the information about the account such as:

- Account Status
- Credit Line
- Current Balance
- Account Permissions
- Demographics
- Limits
- Billing
- Account Summary

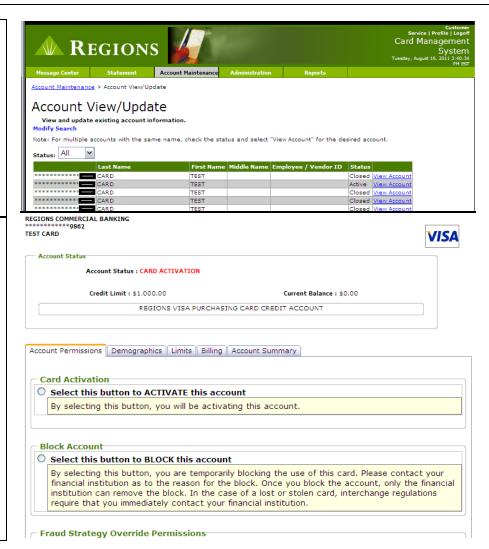

### CMS Create New Account Procedures

#### Regions Card Management System Create New Account Procedures

► To Create a New Account go to the -Account Maintenance- link and click on "Create New Account".

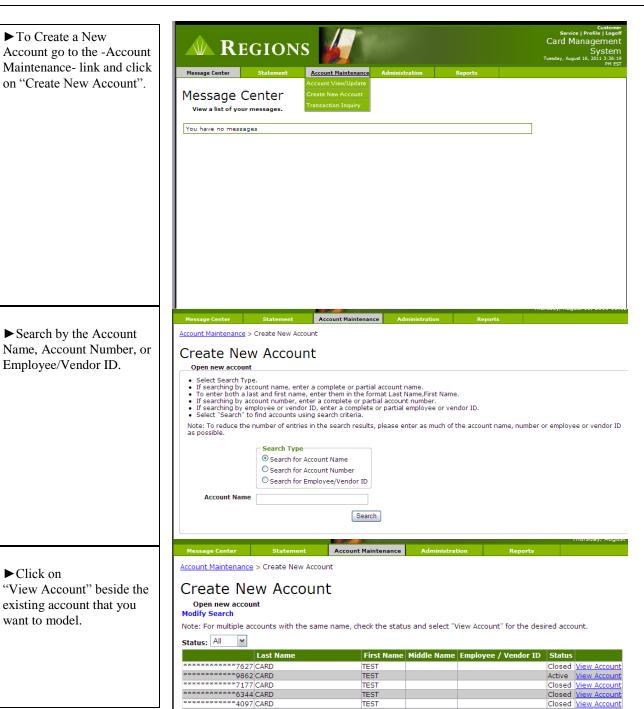

► Click on "View Account" beside the existing account that you want to model.

► Search by the Account

Employee/Vendor ID.

#### Regions Card Management System Create New Account Procedures

Account Status Account Status : CARD ACTIVATION ► Make changes to reflect the new account Demographics Limits Billing Information on the -Demographics- tab. Primary Cardholder First Name: TEST Middle Name: First, Middle and Last name must not exceed 25 characters including 1 implied space after the First name and 1 implied space after the Middle name if entered. **Total Characters: 9** 999-99-1234 Date of Birth: Home Phone: Business Phone: Alternate Phone: Alt. Phone Type: Address Line 1: ATTN: PCARD ADMIN Address Line 2: DO NOT MAIL BIRMINGHAM City: State/Province: 35203 UNITED STATES Zip/Postal Code: Country: TEST.CARD@REGIONS.COM Email Address: Alternate Email Address: Create New Account Open new account ► Make any credit limit Modify Search | Account Selection changes on the -Limits- tab. REGIONS COMMERCIAL BANKING REGIONS VISA PURCHASING CARD CREDIT ACCOUNT VIS Account Status : CARD ACTIVATION Demographics Limits Billing Account Credit Limit \$: 1 000 Cash Advance Limit \$: Single Transaction Amount \$: Monthly Transaction Count: Daily Transaction Amount \$: 1 000 Daily Transaction Count: 99 999 MCC Group ID Information MCC Equal Ind: Cardholder can only use merchants within the following merchant category groups. MCC Group ID 1: 720 TECH SALES INCLUDE REGIONS COMMERCIAL BANKING REGIONS VISA PURCHASING CARD CREDIT ACCOUNT VI. ► -Billing- tab should not be used. Account Status : CARD ACTIVATION ► Click on "Review" at the bottom of the page. Demographics Limits Billing Central Bill Account Number: Diversion Account: INDIVIDUAL Account Type: Statement day: Level / Hierarchy ID: 03/99999 - COMMERCIAL CARD ALABAMA Invoice Information Invoice Frequency: Does not participate Accounting Information Employee ID:

### Regions Card Management System Create New Account Procedures

► Review the data and click on "Add Account" if no further changes need to be made.

| Limits                     | Cash Advance child. Single Transaction Amount: Monthly Transaction Count: Daily Transaction Amount: Daily Transaction Count:                                                    | \$1,000<br>99,999<br>\$1,000                                                         |
|----------------------------|----------------------------------------------------------------------------------------------------|--------------------------------------------------------------------------------------|
| MCC Group ID Information   | MCC Group ID 1: MCC Group ID 1: MCC Group ID 2: MCC Group ID 3: MCC Group ID 4: MCC Group ID 6: MCC Group ID 6: MCC Group ID 7: MCC Group ID 8: MCC Group ID 8: MCC Group ID 9: | Cardholder can only use merchants within the following merchant category groups. 720 |
| Merchant Tables            | Merchant Table Include/Exclude:<br>Merchant Table 1:<br>Merchant Table 2:<br>Merchant Table 3:<br>Merchant Table 4:<br>Merchant Table 5:                                        | Not Participating in Merchant Tables                                                 |
| Account                    | Central Bill Number:<br>Diversion Account:<br>Account Type:<br>Level / Hierarchy ID:                                                                                            | INDIVIDUAL<br>03/99999 - COMMERCIAL CARD ALABAMA                                     |
| Accounting Information     | Account G/L:<br>Cost Center:<br>Employee ID:                                                                                                    |                                                                                      |
| Modify Account Add Account |                                                                                                    |                                                                                      |

# **CMS** Transaction Inquiry Procedures

#### Regions Card Management System Transaction Inquiry Procedures

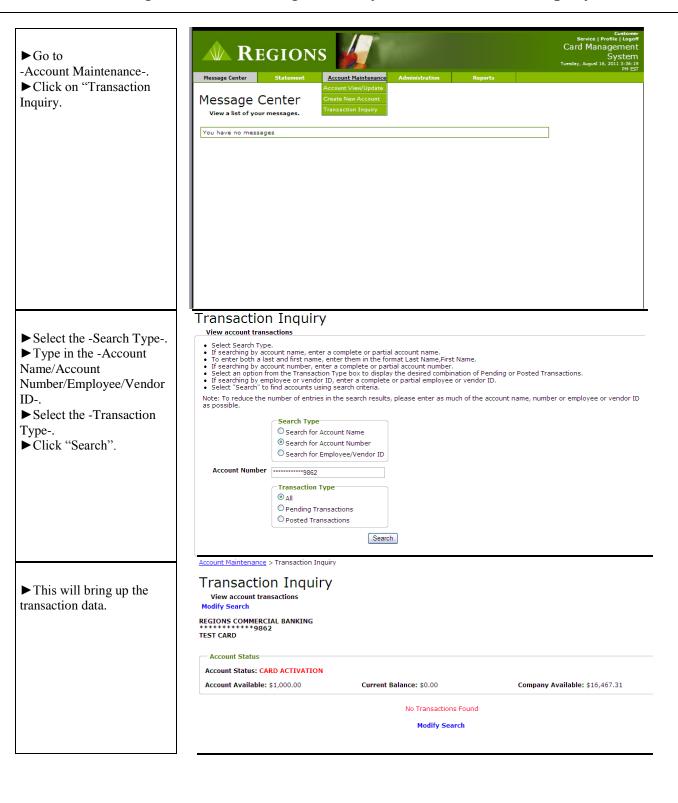

### CMS Create New user Procedures

#### Regions Card Management System Create New User Procedures

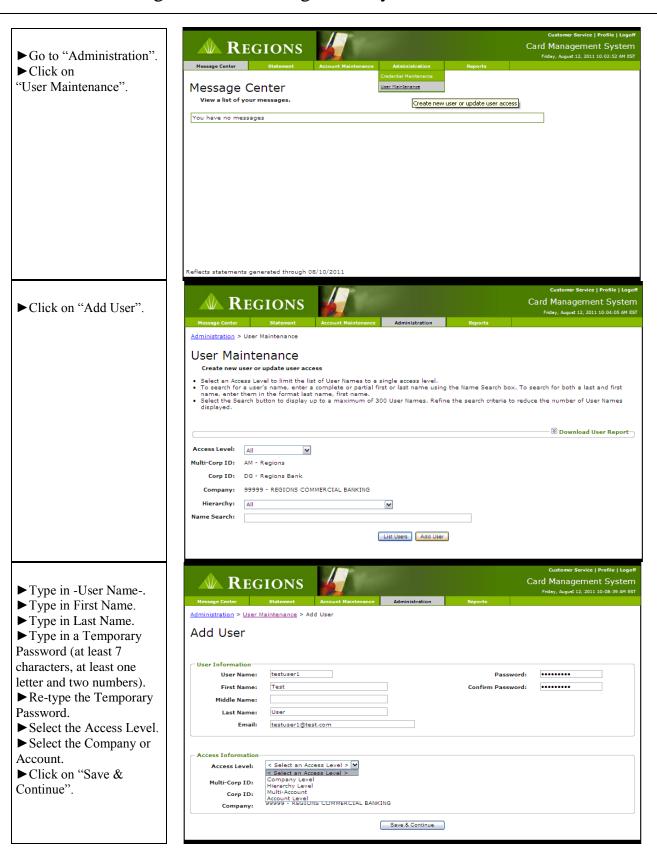

#### Regions Card Management System Create New User Procedures

► Add User Functions . <u>Administration</u> > <u>User Maintenance</u> > <u>Add User</u> > User Functions ► Click on "Save & User Functions Continue". User testuser1-User,Test was added. To change the functions for the user, click or unclick the boxes below. Account View Only Account Update Fraud Strategy/Account Update Create New Account Card Replacement Transaction Inquiry Field Level Security Auth Override View Only Auth Override Update
Card Replacement Log - Audit Summary Audit Log Security Maintenance Transaction Analysis Credential Order Order hardware credential ► If ordering a VeriSign Functions for user:testuser1 were added. token for the user, complete the form and click on User currently being created/updated: testuser1-User,Test "Order". Instructions:

Procedures for obtaining a software credential for a mobile phone or web browser toolbar will be presented during the initial login process. Please select Skip Order if the user will be using a software credential.

Please enter credential shipping information.

Only one credential is required per user, regardless of the number of IDs assigned to each user.

If a PO Box is entered, the shipping type selected must be "USPS First Class Mail".

Orders entered after 11:00 am ET will be processed the next business day.

Orders are processed and delivered on business days only.

Shipping addresses not validated in USPS format will experience a shipping delay. ► If the user does not need a VeriSign token click on "Skip Order". I agree that the address below has been validated at <a href="http://zip4.usps.com/zip4/welcome.isp">http://zip4.usps.com/zip4/welcome.isp</a> Country: USA 🕶 Company Address Residential Address First Name: Last Name: Address Line 1: Address Line 2: City: State/Province: Alaska

Zip/Postal Code:

Shipping Type: USPS First Class Mail M
Order Clear Fields Skip Order

#### Regions Card Management System Create New User Procedures

- ► If you need to make edits to the user click on the "View/Edit" link.
- ► If the user is ready to be created, click on "Continue".

- ► This will bring you back to the -User Maintenance-screen.
- ► Type in your User Name that you just created and click on "List Users".

► This will bring up the user that you just created. At this point you can verify the user has been created and verify the set up is correct. If everything is correct, the user is ready to log into the system.

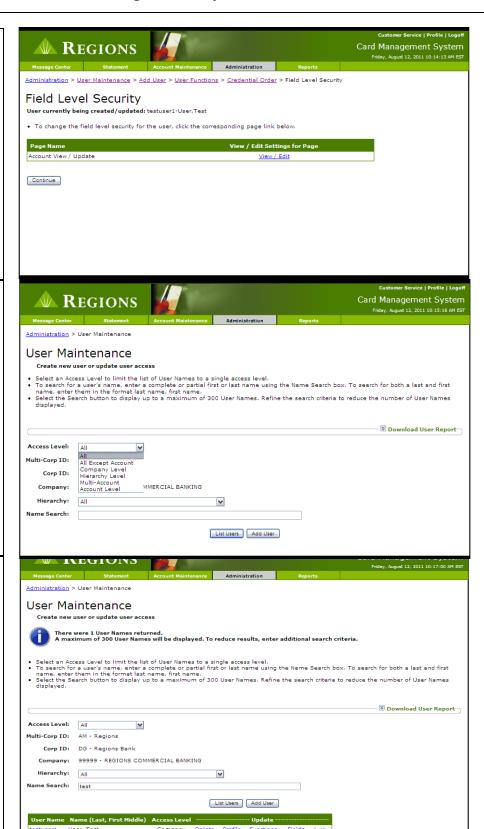

### **CMS** Credential Maintenance Procedures

#### Regions Card Management System Credential Maintenance Procedures

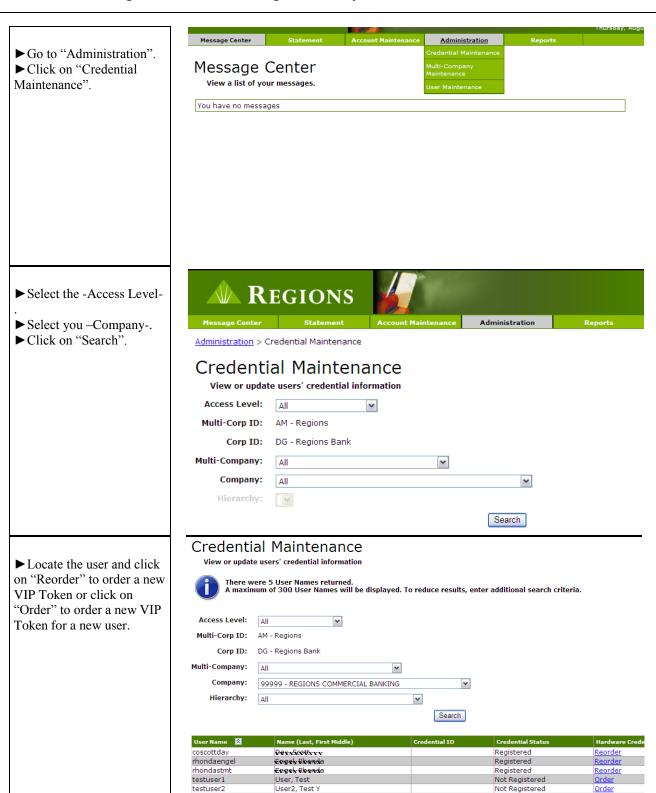

# CMS Update User Procedures

#### Regions Card Management System Update User Procedures

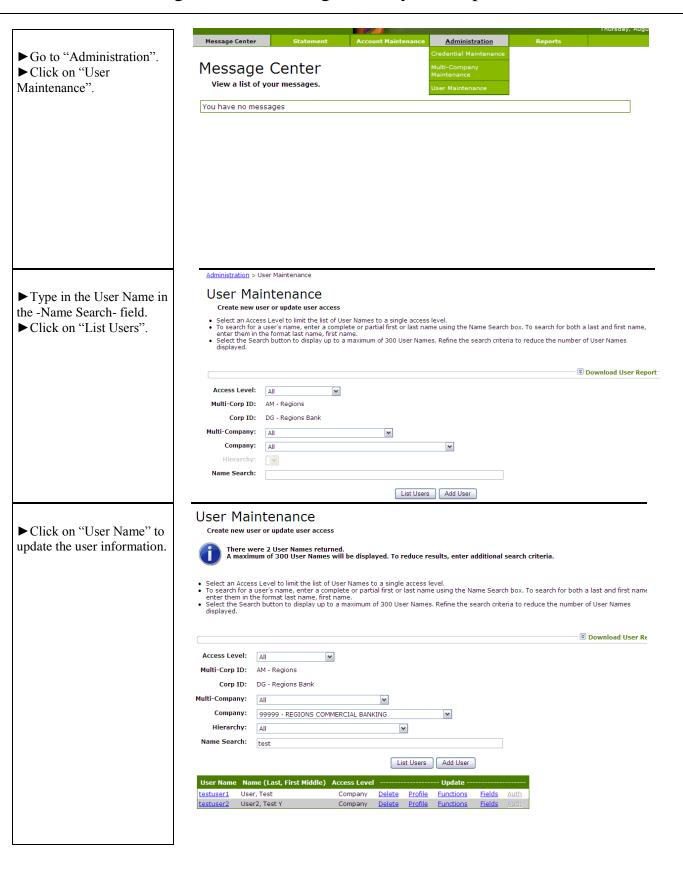

#### Regions Card Management System Update User Procedures

<u>Administration</u> > <u>User Maintenance</u> > Edit User Edit User ► Make changes to the -User being edited: testuser1-User,Test User Information- and click on "Save & Continue". User Information User Name: First Name: Middle Name: Last Name: Email: testuser1@test.com **Access Information** Company Level Access Level: AM - Regions Multi-Corp ID: DG - Regions Bank Corp ID: 99999 - REGIONS COMMERCIAL BANKING Save & Continue User currently being created/updated: testuser1-User,Test ► Make changes to the • To change the functions for the user, click or unclick the boxes below. -User Functions- and click Account View Only on "Save & Continue". Account Update Fraud Strategy/Account Update - Create New Account ☐ Card Replacement ■ Waive Fees 🖟 🗹 Transaction Inquiry Pending Transactions Only Posted Transactions Only Field Level Security · 🗌 Auth Override View Only Auth Override Update -- Card Replacement Log · ✓ Audit Summary Reports View · 🗹 Audit Log 🖣 🗌 Security Maintenance . Statement · 🗌 Transaction Analysis Related Resources OLS Link Save & Continue

# CMS Audit Log Procedures

### Regions Card Management System Audit Log Procedures

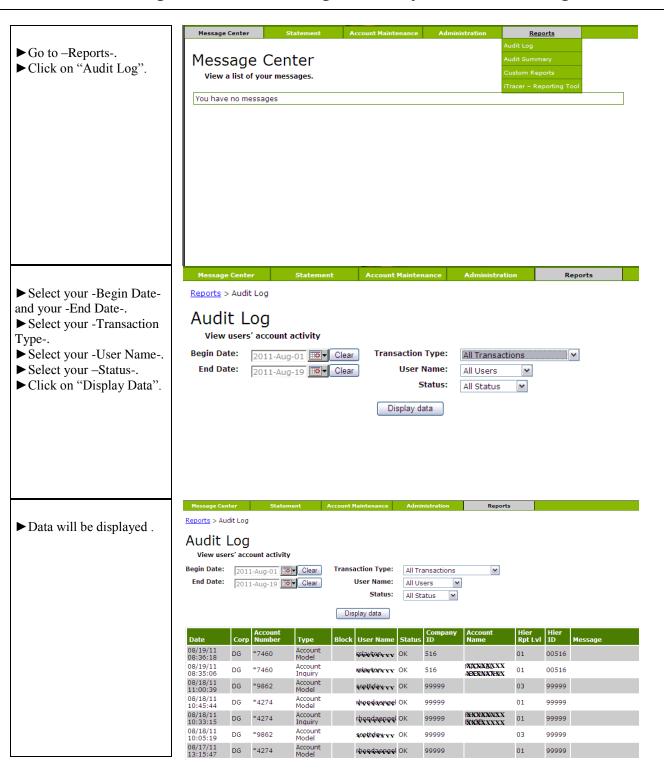

# **CMS Audit Summary Procedures**

#### Regions Card Management System Audit Summary Procedures

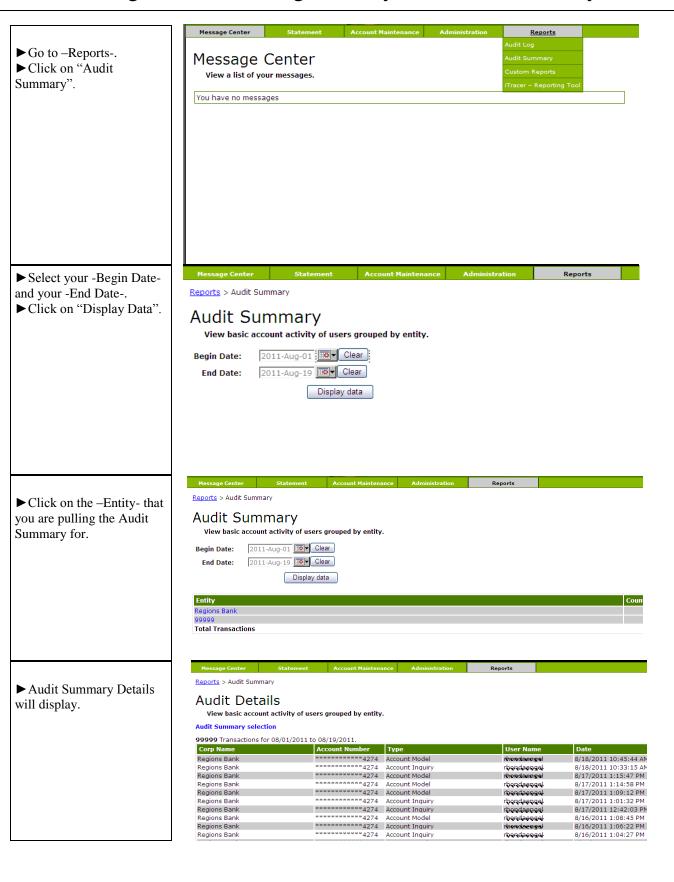

# CMS Reporting Procedures

#### Regions Card Management System Reporting Procedures

- ► Go to –Reports-► Click on "Standard Reports".
- ► Oracle Reports will open in a separate page ► Click on "Standard Reports" at the top of the page.

► Click on the Standard Report Tab you would like to pull.

► Click on "Download", choose the download format and select the location to download the file to.

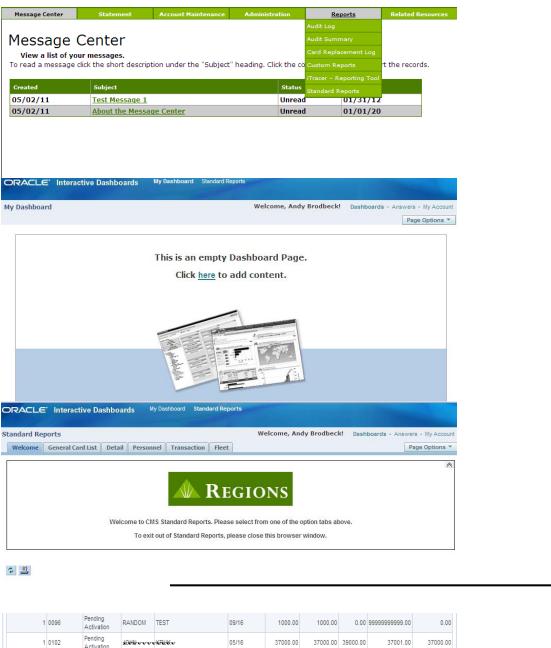

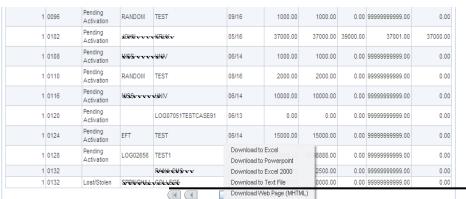

Print - Download

## CMS Quick Reference Guide

#### Regions Card Management System Login Quick Reference

- ► Go to https://www.card-data.com/RegionsCardManagementSystem/Security/Login.aspx
- ▶ Type in your User Name and Password (if this is your first time to log in type in your Temporary Password).
- ► Click on "Login".
- ► Type in your Current Password.
- ► Type in your New Password.
- ▶ Re-type your New Password.
- ► Click on "Logon".
- ▶ The next screen will ask for your Credential ID and Security Code.
- ► Credential ID is the Serial Number on the back of your Token.
- ► The Security Code is the six digit number displayed on the front of your token.
- ► Type in this information and click "Continue".

#### Regions Card Management System Statement View Quick Reference

- ► At the -Message Center- page, click on "Statement" and then "Statement View and Print".
- ► Choose the -Search Type- and type in the account name.
- ► Click on "Search".
- ▶ When the search results are loaded, click on "View Account" at the right of the account name.
- ▶ The first tab is the "Statement Summary" (this will give you basic information about the account.).
- ► The second tab shows more current transactions and messages.
- ► The third tab payment bank information. (Not Applicable)

#### Regions Card Management System Account View/Update Quick Reference

- ► Go to -Account Maintenance-.
- ► Click on "Account View/Update".
- ► Select the "Search Type" then type in the -Account Name- and click "Search".
- ▶ Once the information is displayed, click on "View Account" to the right of the account.

#### Regions Card Management System Create New Account Quick Reference

- ► To create a new account go to the "Account Maintenance" link and click on "Create New Account".
- ► Search by the Account Name, Account Number, or Employee/Vendor ID.
- ► Click on "View Account" beside the existing account that you want to model..
- ► Make changes to reflect the new account information on the –Demographics- tab.
- ► Make any credit limit changes on the –Limits- tab.
- ▶-Billing- tab should not be used.
- ► Click on "Review" at the bottom of the page.
- ▶ Review the data and click on "Add Account" if no further changes need to be made.

#### Regions Card Management System Transaction Inquiry Quick Reference

- ► Go to -Account Maintenance-.
- ► Click on "Transaction Inquiry.
- ► Select the -Search Type-.
- ► Type in the -Account Name/Account Number/Employee/Vendor ID-.
- ► Select the "Transaction Type".
- ►Click "Search".
- ► This will bring up the transaction data.

#### Regions Card Management System Transaction Inquiry Quick Reference

- ► Go to -Account Maintenance-.
- ► Click on "Transaction Inquiry.
- ► Select the -Search Type-.
- ► Type in the -Account Name/Account Number/Employee/Vendor ID-.
- ► Select the -Transaction Type-.
- ► Click "Search".
- ► This will bring up the transaction data.

#### Regions Card Management System Create New User Quick Reference

- ► Go to –Administration-.
- ► Click on "User Maintenance".
- ► Click on "Add User".
- ► Type in -User Name-, -First Name-, -Last Name-.
- ▶ Type in a Temporary Password (at least 7 characters, at least one letter and two numbers).
- ► Re-type the Temporary Password.
- ► Select the Access Level.
- ► Select the Company or Account.
- ► Click on "Save & Continue".
- ► Add User Functions .
- ► Click on "Save & Continue".
- ► If ordering a VeriSign token for the user, complete the form and click on "Order".
- ► If the user does not need a VeriSign token click on "Skip Order".
- ► If you need to make edits to the user click on the "View/Edit" link.
- ► If the user is ready to be created, click on "Continue".
- ► This will bring you back to the -User Maintenance- Screen.
- ► Type in your User Name that you just created and click on "List Users".
- ► This will bring up the user that you just created. At this point you can verify the user has been created and verify the set up is correct. If everything is correct, the user is ready to log into the system.

#### Regions Card Management System Credential Maintenance Quick

- ► Go to –Administration-.
- ► Click on "Credential Maintenance".
- ► Select the -Access Level-.
- ► Select you –Company-.
- ► Click on "Search".
- ► Locate the user and click on "Reorder" to order a new VIP Token or click on "Order" to order a new VIP Token for a new user.

#### Regions Card Management System Update User Quick Reference

- ► Go to –Administration-.
- ► Click on "User Maintenance".
- ► Type in the User Name in the -Name Search- field.
- ► Click on "List Users".
- ► Click on "User Name" to update the user information.
- ► Make changes to the -User Information- and click on "Save & Continue".
- ► Make changes to the -User Functions- and click on "Save & Continue".

#### Regions Card Management System Audit Log Quick Reference

- ►Go –Reports-.
- ► Click on "Audit Log".
- ► Select your -Begin Date- and your -End Date-.
- ► Select your -Transaction Type-.
- ► Select your -User Name-.
- ► Select your –Status-.
- ► Click on "Display Data".

#### Regions Card Management System Audit Summary Quick Reference

- ► Go to –Reports-.
- ► Click on "Audit Summary".
- ► Select your 'Begin Date" and your -End Date-.
- ► Click on "Display Data".
- ► Click on the –Entity- that you are pulling the Audit Summary for.
- ► Audit Summary Details will display.

#### Regions Card Management System Reporting Procedures

- ► Go –Reports-.
- ► Click on "Standard Reports".
- ► Oracle Reports will open in a separate page.
- ► Click on "Standard Reports" at the top of the page.
- ► Click on the Standard Report Tab you would like to pull.
- ► Click on "Download", choose the download format, select the location to download the file to and click "Save".

This guide is for general informational and reference purposes only and is entirely subject and subordinate to the terms of the respective written agreements for the products and services described above. This guide does not constitute a contract or representation or warranty of any kind, express or implied, nor does it in any way supplement, replace, modify, or amend the terms and provisions of the written agreements that govern the products and services. You should review actual product and service agreements carefully to understand the terms that govern the products and services and the rights, responsibilities, and liabilities of parties thereunder.

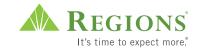

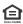